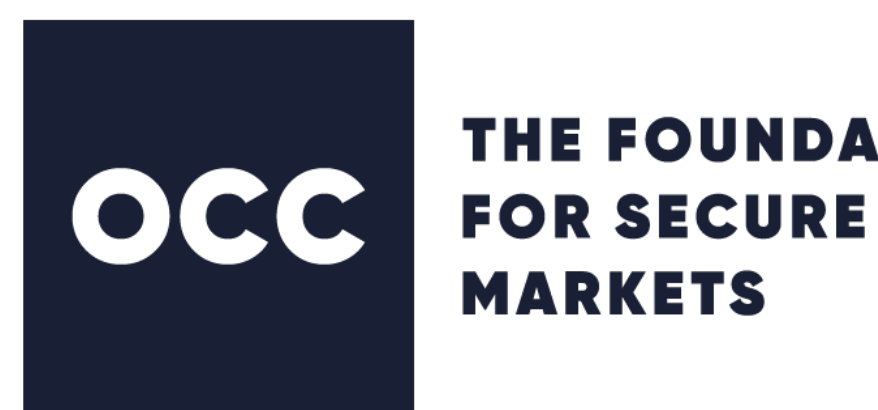

# THE FOUNDATION

# Portfolio Margin Calculator (PMC) User Guide

Version 2.9 June 2020

© 2020 The Options Clearing Corporation. All rights reserved.

# **Contents**

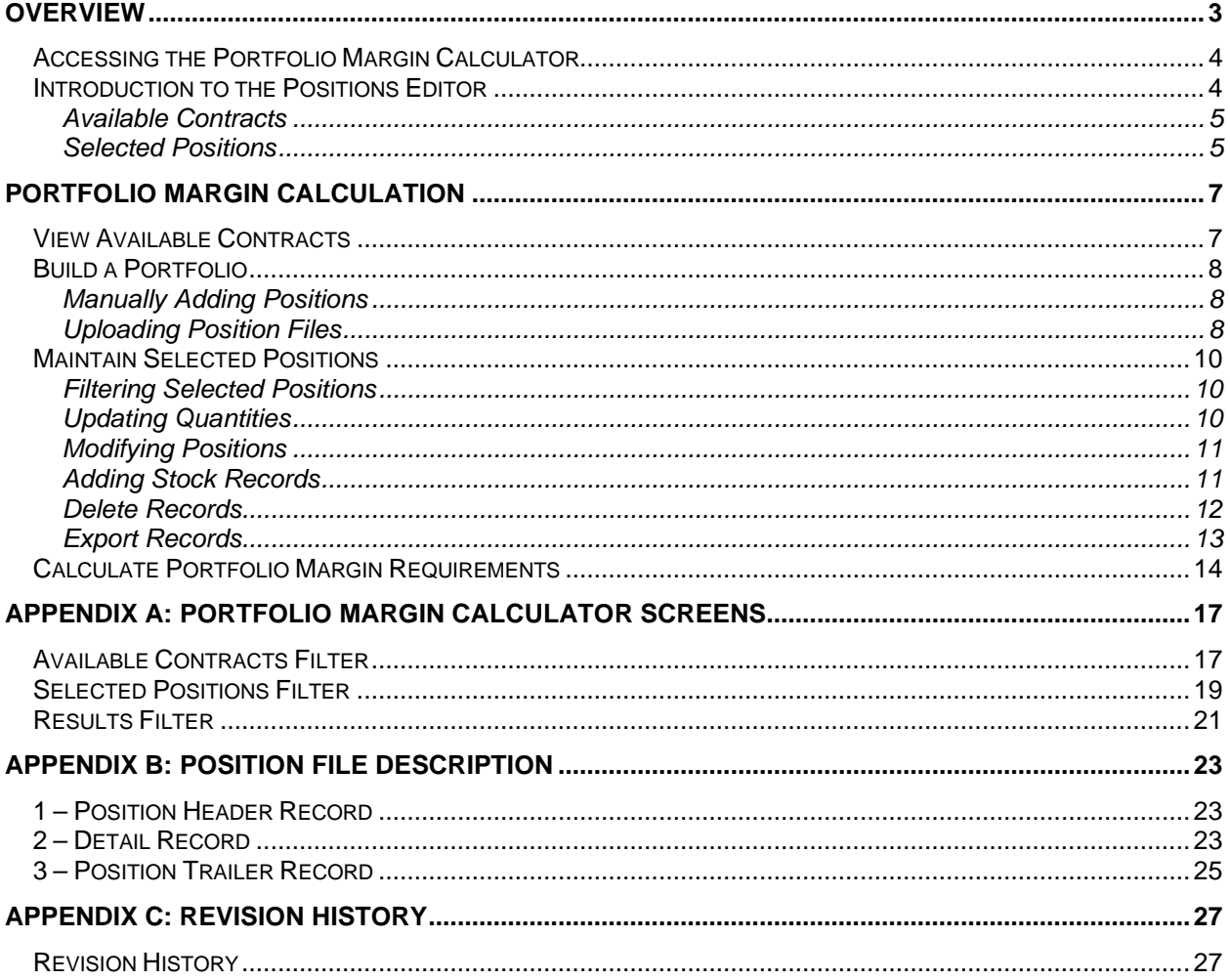

### <span id="page-2-0"></span>**Overview**

The Portfolio Margin Calculator is used by OCC clearing members and external users to calculate portfolio-based margin requirements. A user can enter or upload positions that will generate Customer Portfolio Margin or Risk Based Haircut requirements. Once the total requirement is calculated, users have the ability to view details at the Portfolio/Product Group, Class Group, Contract, and Basket levels.

The application utilizes the RBH CPM, RBH Broker-Dealer, and RBH Market-Maker Theoretical Profit/Loss Data files to calculate broker-dealer and market-maker RBH or CPM requirements. In conjunction with the aforementioned theoretical data, users can either enter positions manually or upload an ASCII or CSV formatted position file. Users can also combine manually edited positions with an uploaded position file. After positions are entered on the screen, users can save this data to their local drive in either ASCII or CSV file format for future use. Once a total requirement is calculated, the results are displayed and the user has the capability to view more granular details of the calculated requirement on their screen or export it as a CSV or PDF formatted file.

Risk Based Haircut and Customer Portfolio Margin requirements calculated using OCC's Portfolio Margin Calculator are based on portfolio information submitted by the user, parameters set forth in SEC Net Capital Rule 15c3-1, and theoretical prices from the previous trading day. All results shall be considered hypothetical in nature and are solely intended to be for informational purposes only. OCC makes no representation, nor does it guarantee or otherwise warrant the accuracy of the information provided by the user or the hypothetical results derived there from. Accordingly, OCC disclaims all express or implied warranties, including, but not limited to any implied warranties of merchantability, quality, non-infringement or fitness for a particular purpose, and those arising by statute or otherwise in law or from any course of dealing or usage of trade. Any hypothetical results provided by the application are based on assumptions made by the user and do not represent any actual requirements that may be calculated by a clearing broker or regulatory entity based on actual trading activity.

## <span id="page-3-0"></span>Accessing the Portfolio Margin Calculator

Clearing members and public users may access the Portfolio Margin Calculator via OCC's public website.

Follow these steps to access the Portfolio Margin Calculator:

- 1. Click [www.theocc.com.](http://www.theocc.com/)
- 2. In the Risk Management menu, click **Portfolio Margin Calculator**.
- 3. Click **Launch the Portfolio Margin Calculator**.
- 4. Review the content in the Disclaimer window, then click **OK**. The Portfolio Margin Calculator window appears.

## <span id="page-3-1"></span>Introduction to the Positions Editor

You can use the Positions Editor to view the available contracts, maintain selected positions, and calculate portfolio margin requirements.

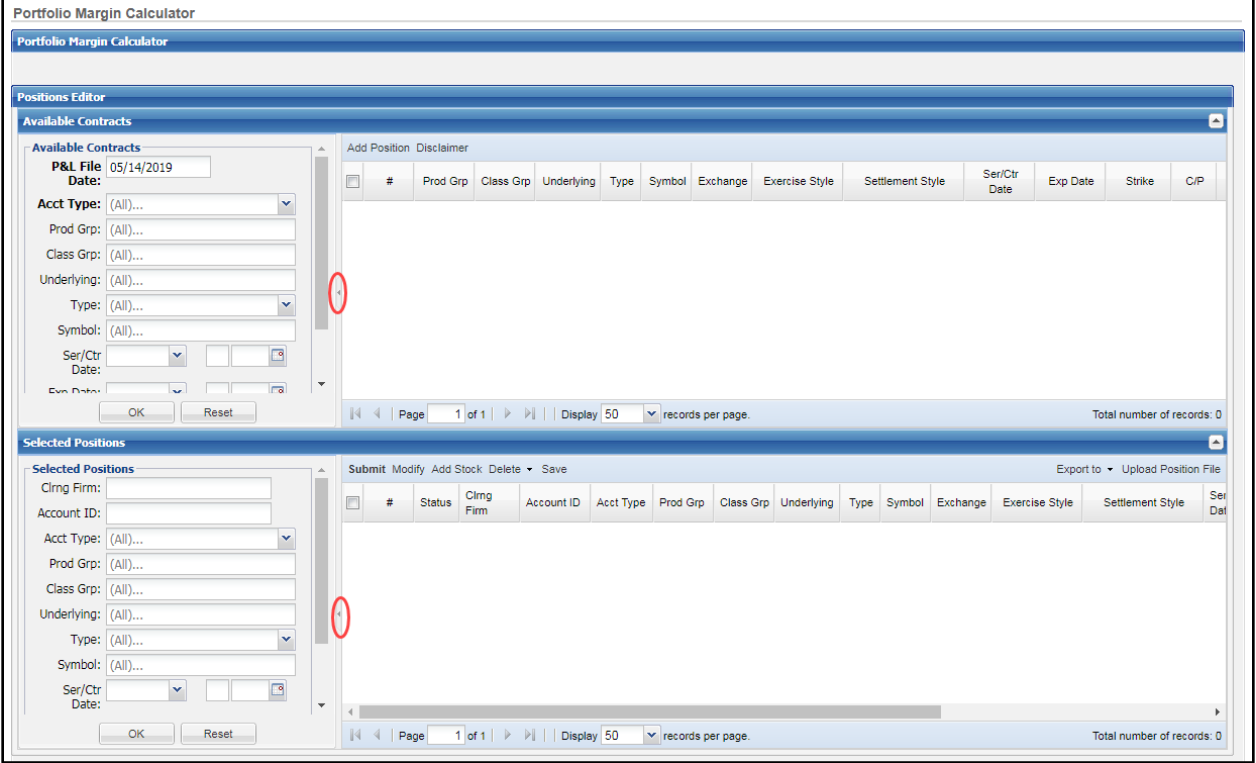

**Figure 1: Positions Editor**

**Notes:**

• Click the arrows on the upper right side of the Available Contracts or Selected Positions title bars to expand or collapse each window.

- To hide the filter pane, click the arrow icon (circled in red in the above screen example) to the left of the list view.
- If you sort data within tabs, you can return to the default sort by clicking on the first sortable column heading.

#### <span id="page-4-0"></span>**Available Contracts**

The Available Contracts window displays data from a specific P&L File date and account type: customer (CPM), broker-dealer/firm (RBH-BD), or market maker (RBH-MM (M)). The filter uses auto suggestion logic.

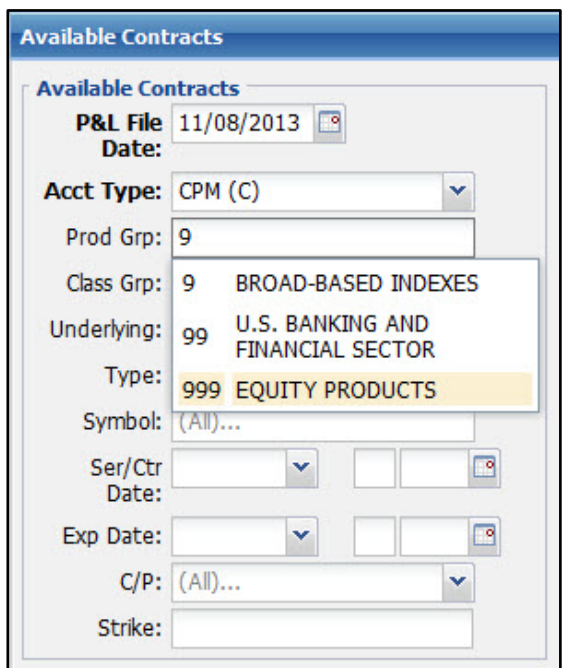

#### **Figure 2: Available Contracts Filter**

The list view displays the contracts meeting the filter criteria.

| <b>Portfolio Margin Calculator</b> |        |               |                         |                  |            |          |         |          |                       |                  |              |                 |               |     |
|------------------------------------|--------|---------------|-------------------------|------------------|------------|----------|---------|----------|-----------------------|------------------|--------------|-----------------|---------------|-----|
| <b>Positions Editor</b>            |        |               |                         |                  |            |          |         |          |                       |                  |              |                 |               |     |
| <b>Available Contracts</b>         |        |               |                         |                  |            |          |         |          |                       |                  |              |                 |               |     |
| <b>Available Contracts</b>         |        |               | Add Position Disclaimer |                  |            |          |         |          |                       |                  |              |                 |               |     |
| P&L File 11/08/2013<br>Date:       |        |               | Prod Grp                | <b>Class Grp</b> | Underlying | Type     | Symbol  | Exchange | <b>Exercise Style</b> | Settlement Style | Ser/Ctr Date | <b>Exp Date</b> | <b>Strike</b> | C/P |
| Acct Type: CPM (C)                 |        |               | 9                       | 18               | SPY        | $\Omega$ | 1SPY    |          |                       |                  | 01/16/2014   |                 | 129.2100      |     |
|                                    | $\Box$ | $\mathcal{P}$ | 9                       | 18               | SPY        | o        | 1SPY    |          |                       |                  | 01/16/2014   |                 | 146.8300      |     |
| Prod Grp: 9                        |        |               | 9                       | 18               | SPY        | $\circ$  | 1SPY    |          |                       |                  | 01/16/2014   |                 | 146.8300      |     |
| Class Grp: 18                      |        |               | 9                       | 18               | SPY        | $\circ$  | 1SPY    |          |                       |                  | 01/16/2014   |                 | 154.1700      |     |
| Hodorking: (All)                   |        |               |                         |                  | <b>CDV</b> |          | $4$ SDV |          |                       |                  | 04/19/2014   |                 | 154,0000      |     |

**Figure 3: Available Contracts List View**

#### <span id="page-4-1"></span>**Selected Positions**

The Selected Positions window allows you to enter position quantities, basket IDs, non-included stocks, and modify certain information, and then submit the positions for portfolio margin requirement calculations given the criteria entered.

Position quantities need to be entered to run the calculation. When positions are moved from the Available Contracts list view to the Selected Positions list view, the default quantities are zero.

You can add positions by either filtering and selecting available contracts manually or by uploading a CSV or ASCII format position files.

Once a portfolio is submitted, the results display on a Results tab. You can toggle between the Results and Position details. You can also export the results into a PDF or CSV file.

| <b>Portfolio Margin Calculator</b> |                |                      |                    |                           |                         |            |                       |                |              |                |          |                |          |                 |              |              |              |             |
|------------------------------------|----------------|----------------------|--------------------|---------------------------|-------------------------|------------|-----------------------|----------------|--------------|----------------|----------|----------------|----------|-----------------|--------------|--------------|--------------|-------------|
| Positions Results                  |                |                      |                    |                           |                         |            |                       |                |              |                |          |                |          |                 |              |              |              |             |
| <b>Results</b>                     |                |                      |                    |                           |                         |            |                       |                |              |                |          |                |          |                 |              |              |              |             |
| <b>Account</b>                     |                | <b>Port/Prod Grp</b> |                    | <b>Class Group Totals</b> | <b>Contract Details</b> |            | <b>Basket Details</b> |                |              |                |          |                |          |                 |              |              |              |             |
| Cing Firm:                         |                |                      |                    |                           |                         |            |                       |                |              |                |          |                |          |                 |              |              |              | Export to - |
| Acct ID:                           |                | #                    | Port Grp           | <b>Prod Grp</b>           |                         | <b>NAV</b> | Requirement           | <b>Minimum</b> | -5           | $\overline{4}$ | $-3$     | $\overline{2}$ | $-1$     |                 | $\mathbf{P}$ | $\mathbf{3}$ |              | -5          |
| Acct Type: (All)                   |                |                      | BBIDX 9            |                           | Total                   | 22,052     |                       | $-75$          | $-9,241$     | $-7,722$       | $-6,056$ | $-4,164$       | $-2,173$ | 1,614           | 3,287        | 5,030        | 6.807        | 8,588       |
| <b>Position</b>                    |                | $\overline{2}$       | <b>BBIDX</b>       |                           | Gains                   |            |                       |                | $\mathbf{0}$ |                | 0        | $\Omega$       |          | $0 \quad 1,614$ | 3,287        | 5,030        | 6,807        | 8,588       |
| Port Grp: (All)                    |                | 3                    | <b>BBIDX</b>       |                           | Losses                  |            |                       |                | $-9,241$     | $-7,722$       | $-6,056$ | $-4,164$       | $-2,173$ |                 | $\Omega$     | $\Omega$     | $\mathbf{0}$ |             |
| Prod Grp: (All)                    | $\blacksquare$ |                      | <b>BBIDX</b>       |                           | Total                   | 22.052     |                       | $-75$          | $-9.241$     | $-7.722$       | $-6.056$ | $-4.164$       | $-2.173$ | 1,614           | 3,287        | 5,030        | 6.807        | 8,588       |
| Class Grp: (All)                   |                |                      | <b>USIDX</b>       |                           | Gains                   |            |                       |                | $\mathbf{0}$ |                | n        | $\circ$        |          | $0 \quad 1,614$ | 3,287        | 5,030        | 6,807        | 8,588       |
| Symbol: (All)                      | <b>Company</b> | 6                    | <b>USIDX</b>       |                           | Losses                  |            |                       |                | $-9.241$     | $-7.722$       | $-6,056$ | $-4,164$       | $-2.173$ |                 | $\Omega$     | $\Omega$     | $\mathbf{0}$ |             |
|                                    | $\blacksquare$ |                      | <b>USIDX</b>       |                           | Total                   |            |                       |                | $-9,241$     | $-7,722$       | $-6,056$ | $-4,164$       | $-2,173$ | 1,614           | 3,287        | 5,030        | 6,807        | 8,588       |
| Basket ID: (All)                   | $\Box$         |                      | <b>Port Groups</b> |                           | Net                     | 22,052     | $-9,241$              | $-75$          |              |                |          |                |          |                 |              |              |              |             |

**Figure 4: Results**

## <span id="page-6-0"></span>Portfolio Margin Calculation

Complete the following high-level steps to calculate portfolio-based margin requirements:

- 1. View available contracts.
- 2. Build a portfolio, either by manually adding positions or uploading them from a file.
- 3. Maintain the selected positions through filtering them and updating quantities, as needed.
- 4. Calculate and review portfolio margin requirements.

## <span id="page-6-1"></span>View Available Contracts

Use the Available Contracts filter in the Positions Editor to select available series, contract, and stock data for a specific P&L File date and account type.

**Note:** The following fields are required for the Available Contracts filter: **P&L File Date, Acct Type**, and one of the following categories: **Class Grp**, **Underlying**, or **Symbol**.

Follow these steps to view available contracts:

- 1. On the Available Contracts filter, select the **P&L File Date** (defaults to the most recent P&L file activity date). Only the most recent P&L File Date is available on the public site.
- 2. Select the **Acct Type** for which you would like to filter: Valid values are CPM (C), RBH-BD (F), or RBH-MM (M).
- 3. Select a Product Group (**Prod Grp**).
- 4. You must select one of the following fields:
	- Class group (Class Grp)
	- Underlying symbol
	- Trading Symbol

**Note:** If you filter by Product Group **(Prod Grp**), a class group **(Class Grp)** is required.

- 5. Select the instrument **Type**, the series/contract date (**Ser/Ctr Date**), and/or the expiration date (**Exp Date**).
- 6. Select whether you want to view Calls, Puts, or Both (**C/P**) and enter the valid **Strike** dollar amount (only valid for options).
- 7. Click **OK**.

Contracts that meet the filter criteria appear in the Available Contracts list view.

**Note**: You can sort the results by clicking a column heading. To return to the default sort, click the first sortable column heading.

*OCC — Last Updated June 2020*

- **Note**: OCC enhanced PMC file processing beginning December 6, 2013. Files with a P&L File Date prior December 6, 2013 are displayed with the following limitations:
	- Warrants appear as options. Filtering for instrument type **Warrant** in the Available Contracts filter will not return results. Also, the **Type** column in the Available Contracts list view contains **O** rather than **W**.
	- Foreign Marginable Securities (FMS) appear in the Available Contracts list view with a temporary **Symbol**, such as 91234, and the Exchange is not listed.

All fields in the Available Contracts list view are for display only; they are not editable.

|                            | <b>Portfolio Margin Calculator</b> |              |              |                     |                   |                             |             |         |                     |          |                       |                  |              |                 |               |     |
|----------------------------|------------------------------------|--------------|--------------|---------------------|-------------------|-----------------------------|-------------|---------|---------------------|----------|-----------------------|------------------|--------------|-----------------|---------------|-----|
| <b>Positions Editor</b>    |                                    |              |              |                     |                   |                             |             |         |                     |          |                       |                  |              |                 |               |     |
| <b>Available Contracts</b> |                                    |              |              |                     |                   |                             |             |         |                     |          |                       |                  |              |                 |               |     |
| <b>Available Contracts</b> |                                    |              |              | <b>Add Position</b> | <b>Disclaimer</b> |                             |             |         |                     |          |                       |                  |              |                 |               |     |
| Date:                      | P&L File 11/08/2013                |              | $\Box$       |                     | Prod Grp          | <b>Class Grp</b>            | Underlying  | Type    | Symbol              | Exchange | <b>Exercise Style</b> | Settlement Style | Ser/Ctr Date | <b>Exp Date</b> | <b>Strike</b> | C/P |
| Acct Type: CPM (C)         |                                    | $\checkmark$ | $\Box$       |                     | 999               | <b>AAPL</b>                 | <b>AAPL</b> | $\circ$ | <b>AAPL</b>         |          |                       |                  | 11/16/2013   |                 | 215.0000      |     |
|                            |                                    |              | Θ            | $\overline{2}$      | 999               | AAPL                        | AAPL        | $\circ$ | <b>AAPL</b>         |          |                       |                  | 11/16/2013   |                 | 215.0000      | P   |
| Prod Grp: (All)            |                                    |              | Ē            | 3                   | 999               | <b>AAPL</b>                 | <b>AAPL</b> | $\circ$ | <b>AAPL</b>         |          |                       |                  | 11/16/2013   |                 | 220.0000      | c   |
| Class Grp: (All)           |                                    |              | $\Box$       | 4                   | 999               | <b>AAPL</b>                 | <b>AAPL</b> | $\circ$ | <b>AAPL</b>         |          |                       |                  | 11/16/2013   |                 | 220.0000      | P   |
| Underlying: (All)          |                                    | Ξ            | Π            | 5                   | 999               | <b>AAPL</b>                 | <b>AAPL</b> | $\circ$ | AAPL                |          |                       |                  | 11/16/2013   |                 | 225.0000      |     |
| Type:                      | $(AI)$                             |              | $\Box$       | 6                   | 999               | <b>AAPL</b>                 | <b>AAPL</b> | $\circ$ | <b>AAPL</b>         |          |                       |                  | 11/16/2013   |                 | 225,0000      | P   |
| Symbol: AAPL               |                                    |              | $\Box$       | 7                   | 999               | <b>AAPL</b>                 | <b>AAPL</b> | $\circ$ | <b>AAPL</b>         |          |                       |                  | 11/16/2013   |                 | 230,0000      |     |
|                            | $\checkmark$                       | ₫            | Π            | 8                   | 999               | AAPL                        | AAPL        | $\circ$ | AAPL                |          |                       |                  | 11/16/2013   |                 | 230.0000      | P   |
| Ser/Ctr<br>Date:           |                                    |              | $\Box$       | 9                   | 999               | AAPL                        | <b>AAPL</b> | o       | <b>AAPL</b>         |          |                       |                  | 11/16/2013   |                 | 235,0000      |     |
| Exp Date:                  | $\mathbf{v}$                       | ⊡            | $\Box$       | 10 <sup>°</sup>     | 999               | <b>AAPL</b>                 | <b>AAPL</b> | $\circ$ | <b>AAPL</b>         |          |                       |                  | 11/16/2013   |                 | 235.0000      | P   |
|                            |                                    | $\checkmark$ | $\Box$       | 11                  | 999               | <b>AAPL</b>                 | <b>AAPL</b> | ٥       | AAPL                |          |                       |                  | 11/16/2013   |                 | 240.0000      | c   |
| $C/P$ :                    | $(A\mathbb{I})$                    | $\sim$       | m            | 12                  | 999               | <b>AAPL</b>                 | AAPL        | $\circ$ | <b>AAPL</b>         |          |                       |                  | 11/16/2013   |                 | 240.0000      | Ð   |
|                            | <b>OK</b><br>Reset                 |              | $\mathbb{R}$ | Page                | $1$ of 45         | $\blacktriangleright$<br>₽. | Display 50  |         | v records per page. |          |                       |                  |              |                 |               |     |

**Figure 5: Available Contracts List View**

## <span id="page-7-0"></span>Build a Portfolio

In order to generate a requirement, a portfolio is required. You can build a portfolio by adding positions manually through the Available Contracts list view or by uploading them from a position file.

#### <span id="page-7-1"></span>**Manually Adding Positions**

To manually add positions to a portfolio in order to calculate a requirement, select each desired contract in the Available Contracts list view so that a checkmark appears and then click **Add Position**. The selected contracts will subsequently appear in the Selected Positions list view.

#### <span id="page-7-2"></span>**Uploading Position Files**

You can also import a CSV or ASCII position file in order to generate portfolio margin requirements.

Follow these steps to upload a position file:

1. Click **Upload Position File** in the Selected Positions list view. A dialog box displays, containing a browser to upload the file and a list of the Process Results.

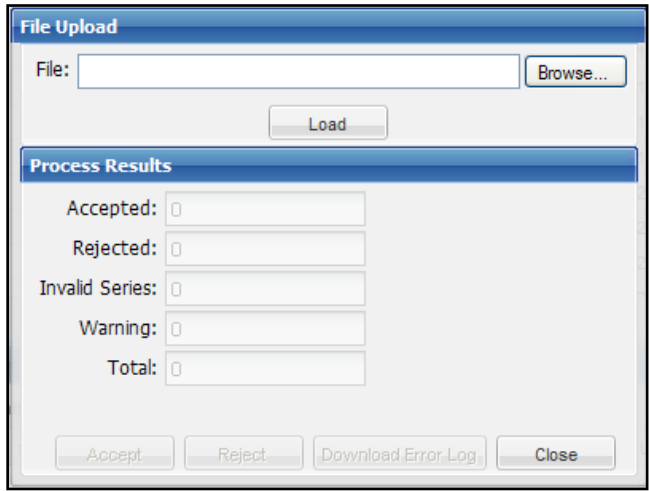

**Figure 6: File Upload and Process Results**

- 2. Click **Browse** to locate and select the file you want to upload.
- 3. Click **Load**. The results include:
	- Records Accepted.
	- Records Rejected.
	- Invalid Series: Record rejected because the contract specifics do not match master file data from the selected P&L File date.
	- Warnings.
	- Total Records.
- 4. Once the records have been verified, click **Accept** or **Reject**. The uploaded positions display in the Selected Positions list view.
	- **Note:** Only accepted positions are submitted for requirement calculation. If there are errors, you can verify the error details by clicking **Download Error Log**.

| <b>Selected Positions</b>     |  |          |   |  |  |              |       | Submit Modify Add Stock Delate . Save  |                                |        |             |            |            |             |              |           |                |          |         |        |
|-------------------------------|--|----------|---|--|--|--------------|-------|----------------------------------------|--------------------------------|--------|-------------|------------|------------|-------------|--------------|-----------|----------------|----------|---------|--------|
| Cing Firm:                    |  |          |   |  |  | Status       |       | Cing Firm Account D Acct Type Prod Grp |                                |        | Class Grp   | Underlying | Type       | Symbol      | Ser/Ctr Date | Strike:   | CP.            | Quantity | Price   | Daid D |
| Account ID:                   |  |          |   |  |  | 2.9.         | 4444  | 1234567888 F                           |                                |        |             | BP         |            | BP          | 06/08/2012   | 1500.0000 |                |          |         |        |
| Acct Type: (AI)               |  |          | × |  |  | $3-V$        | 4444  | salah                                  | ंद                             |        | 58          | 0.0K       | $\circ$    | Dax:        | 12/21/2013   | 110.0000  | ÷              | 100      |         |        |
| Prod Grpc (AI)                |  |          |   |  |  | $4-V$        | 4444  | 1234567888 F                           |                                | ×      | 56          | DIX        |            | $0$ $0.000$ | 12/21/2013   | 110.0000  | ಂ              | 100      |         |        |
| Class Grp: (AE)               |  |          |   |  |  | $5-V$        | 4444  | 1234567888 F                           |                                |        | 16          | DUX        | $^{\circ}$ | DJX:        | 12/21/2013   | 110.0000  | $\sim$ 0       | 100      |         |        |
|                               |  |          |   |  |  | $6-V$        | 4444  | sarah                                  | $-$ C.                         |        | 16          | DOG        |            | 0.010       | 12/21/2013   | 110,0000  | - 2            | 100      |         |        |
| Underlying: (AI)              |  |          |   |  |  | $T - V$      | 4444  | 1234567888 F                           |                                | ٠      | 16          | DOG        | $\circ$    | DJX         | 12/21/2013   | 110,0000  | $\blacksquare$ | 100      |         |        |
| Type: (AI)                    |  |          | ۳ |  |  | $5-V$        | 4444  | 1234567888 F                           |                                |        | $36-$       | DUX.       |            | 0.000       | 12/21/2013   | 110.0000  | $\rightarrow$  | 100      |         |        |
| Symbol: (AI)                  |  |          |   |  |  | $9-V$        | 4444  | 1234567890 C                           |                                | 555    | <b>FAKE</b> |            |            | S FAKE      |              |           |                |          | 999.00  |        |
| $S\text{H}/\text{C}\text{tr}$ |  |          | ⊡ |  |  | $10 \cdot V$ | 4444  | 1254567890 C                           |                                | $49 -$ | 101         |            | s.         | FAKER       |              |           |                |          | 1 50.00 | nanos  |
|                               |  | OK Reset |   |  |  | 44,44        | 1.111 | 1455.1888888884                        | Display 10 V records per page. | A.M.   | A4          | Ann.       |            | awa.        | ARIANALA.    | AR AGES.  | --             | $-44$    |         |        |

**Figure 7: Selected Positions List View**

## <span id="page-9-0"></span>Maintain Selected Positions

After you have loaded positions either by selecting them through the Available Contracts list view or by uploading them from a file, you can filter the list of positions and modify them, as needed, before submitting the portfolio for calculation. Once a portfolio is created in the list view, you can filter the positions, update quantities, modify positions, add stock records, or delete a record.

#### <span id="page-9-1"></span>**Filtering Selected Positions**

Use the Selected Positions filter to filter positions that have been uploaded or available contracts that have been added via the Available Contracts filter.

Follow these steps to filter selected positions:

- 1. On the Selected Positions filter, enter the clearing firm (**Clrng Firm**) and **Account ID**, then select the account type (**Acct Type**).
- 2. Enter the product group (**Prod Grp**), **Class Grp**, or **Underlying** symbol.
- 3. Select the instrument **Type** and enter the trading **Symbol**.
- 4. Select the series/contract date (**Ser/Ctr Date**) and the expiration date (**Exp Date**).
- 5. Select whether the contract is a Call or Put (**C/P**) and enter the valid **Strike** dollar amount (only valid for options).
- 6. Click **OK**.

Your search results display in the Selected Positions list view.

- **Note**: OCC enhanced PMC file processing beginning December 6, 2013. Files with a P&L File Date prior December 6, 2013 are displayed with the following limitations:
	- Warrants appear as options. Filtering for instrument type **Warrant** in the Selected Positions filter will not return results. Also, the **Type** column in the Selected Positions list view contains **O** for warrants rather than **W**.
	- Foreign Marginable Securities (FMS) appear in the Selected Positions list view with a temporary **Symbol**, such as 91234, and the Exchange is not listed.

#### <span id="page-9-2"></span>**Updating Quantities**

Once available contracts are in the Selected Positions list view, the quantities can be changed. In order for the application to calculate a requirement, the quantities in the Selected Positions list view must not equal zero.

Follow these steps to update selected positions quantities:

- 1. Click on the **Quantity** field (the default is 0) in the Selected Positions list view.
- 2. Enter the new number.

3. After you have updated the records, click **Save**.

#### <span id="page-10-0"></span>**Modifying Positions**

You can change certain values in selected positions. Fields that can be changed are clearing firm number, account ID, account type, and basket ID.

Follow these steps to modify selected positions information:

- 1. Select the records that you want to modify in the Selected Positions list view.
- 2. Click **Modify**.

The Modify Position Record(s) window appears.

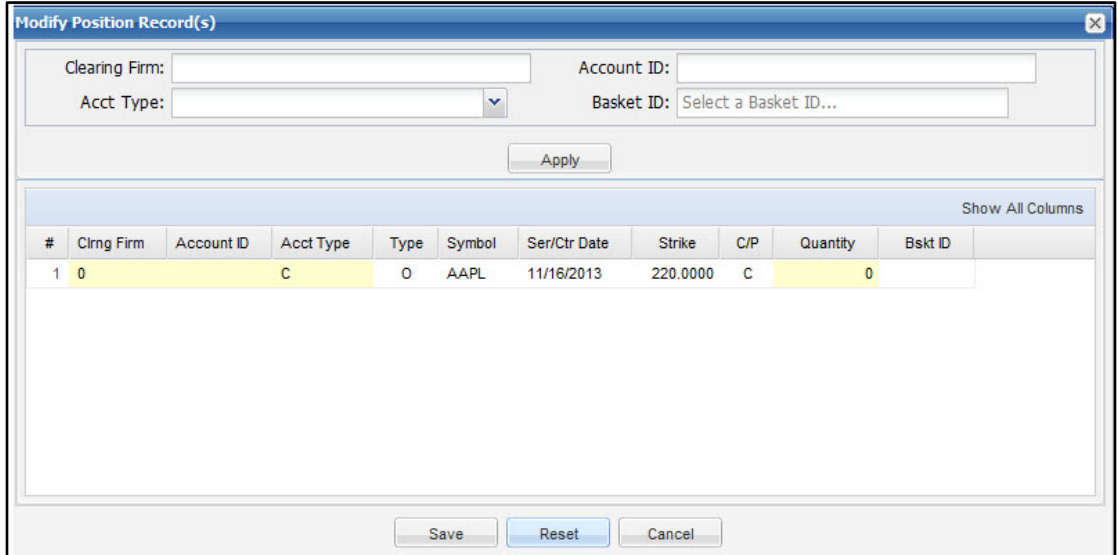

#### **Figure 8: Modify Position Record(s) window**

- 3. Enter a new **Clearing Firm, Account ID, Acct Type**, or **Basket ID**.
- 4. Click **Apply**. The records are updated in the lower half of the window.
- 5. Click **Save**.

The Modify Position Record(s) window closes, and the records are modified in the Selected Positions list view.

#### <span id="page-10-1"></span>**Adding Stock Records**

You can add a stock record that was not included in the date's P&L files to the portfolio.

Follow these steps to add stock records that are not included in the P&L file:

1. Click **Add Stock** in the Selected Positions list view.

The Add Stock Loan window appears.

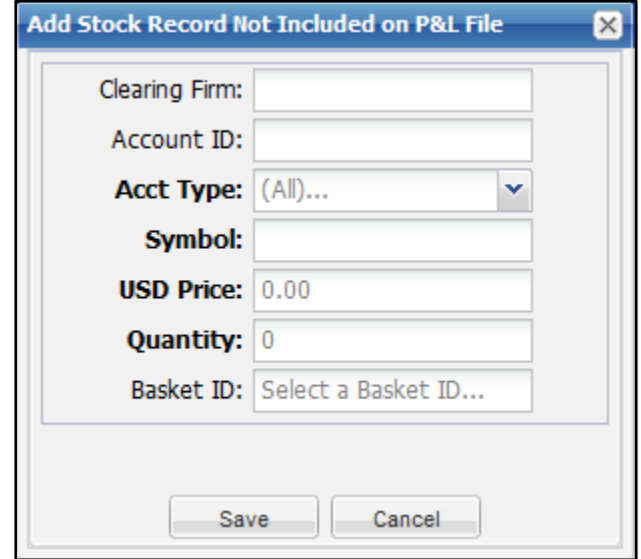

**Figure 9: Add Stock Record Not Included on P&L File window**

- 2. Enter the **Clearing Firm** and **Account ID**.
- 3. Enter an **Account Type**, **Symbol**, **USD Price**, and **Quantity.** (All four fields are required.)
- 4. Enter a **Basket ID**.
- 5. Click **Save**.
	- **Note:** Stocks already included in the P&L File data are not permitted to be added to positions via this function; you must use the Available Contracts Filter to add stock records that display on the P&L File. If you attempt to add stocks that are already included in the file, the system displays the following message:

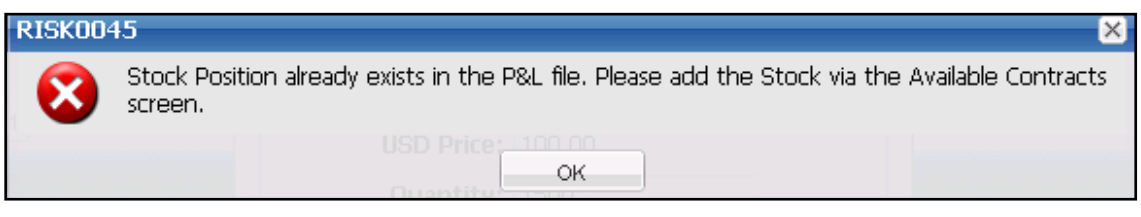

**Figure 10: Warning message**

#### <span id="page-11-0"></span>**Delete Records**

Follow these steps to delete selected positions records:

1. Select the position record(s) that you want to delete in the Selected Positions list view.

- 2. Click **Delete**, and then select **All** or **Selected**.
- 3. In the Delete confirmation window, click **Yes**.

The specified records are removed from the Selected Positions list view.

#### <span id="page-12-0"></span>**Export Records**

Follow these steps to export the selected position records in either CSV or ASCII file formats:

- 1. Select the position records that you want to export in the Selected Positions list view.
- 2. Click **Export to** and then click **CSV** or **ASCII**.

**Note**: FMS positions require a symbol plus exchange to resolve. Therefore, FMS symbols cannot be exported to ASCII position files.

3. In the File Download window, click **Open** to view the exported file, or click **Save** to open the Save As window and indicate where you want to save the exported file.

**Note:** You can make changes to the export file, if necessary, and then upload it back in the PMC module.

## <span id="page-13-0"></span>Calculate Portfolio Margin Requirements

The system enables you to generate portfolio margin requirements for selected positions. After you submit the portfolio, the calculated results display in the Portfolio Margin Calculator screen. Refer to the RBH Guide for help with interpreting the results.

Follow these steps to calculate portfolio margin requirements and filter the results:

1. In the Selected Positions list view, click **Submit** to generate the portfolio margin requirements for selected positions.

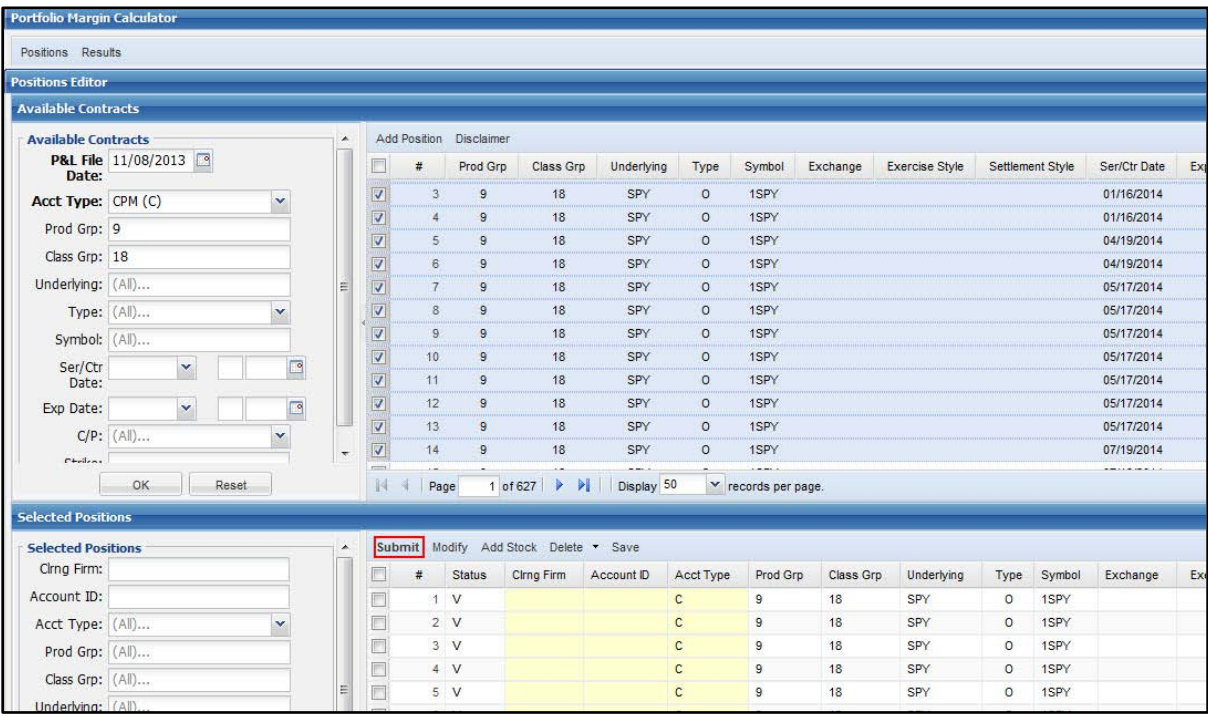

**Figure 11: Selected Positions**

#### The **Results** screen appears.

| <b>Results</b>                      |        |                     |                           |               |        |                    |                         |                       |  |
|-------------------------------------|--------|---------------------|---------------------------|---------------|--------|--------------------|-------------------------|-----------------------|--|
| <b>Account</b>                      |        | <b>Acct Summary</b> |                           | Port/Prod Grp |        | Class Group Totals | <b>Contract Details</b> | <b>Basket Details</b> |  |
| Cirng Firm:                         |        |                     |                           |               |        |                    |                         |                       |  |
| Acct ID:                            |        | $\#$                | <b>Cirng Firm Acct ID</b> |               |        | <b>Acct Type</b>   | <b>NAV</b>              | <b>Requirement</b>    |  |
| Acct Type: (All)<br>v               | $\Box$ |                     | 19                        | 4444          | Reqt C |                    | 30,501                  | $-7,800$              |  |
| <b>Position</b>                     | $\Box$ |                     | 29                        | 5555          | Reqt C |                    | 90,004                  | $-23,401$             |  |
| Port Grp: (All)                     | $\Box$ |                     | 3 <sup>°</sup>            | 6666          | Reqt C |                    | 147,507                 | $-39,001$             |  |
| Prod Grp: (All)                     | $\Box$ |                     | 49                        | 7777          | Regt C |                    | 203,009                 | $-54,602$             |  |
| Class Grp: (All)                    | $\Box$ |                     | 59                        | 8888          | Regt C |                    | 564,527                 | $-156,005$            |  |
| Symbol: (All)                       | $\Box$ |                     | 69                        |               | Regt   |                    | 1,035,548               | $-280,809$            |  |
| Basket ID: (All)                    |        |                     |                           |               |        |                    |                         |                       |  |
|                                     |        |                     |                           |               |        |                    |                         |                       |  |
| <b>Series/Contract</b>              |        |                     |                           |               |        |                    |                         |                       |  |
| <b>Type:</b> (All)<br>v             |        |                     |                           |               |        |                    |                         |                       |  |
| v<br>₽<br>Ser/Ctr<br>Date:          |        |                     |                           |               |        |                    |                         |                       |  |
| $\Box$<br>$\checkmark$<br>Exp Date: |        |                     |                           |               |        |                    |                         |                       |  |
| $C/P:$ (All)<br>v                   |        |                     |                           |               |        |                    |                         |                       |  |
| Strike:                             |        |                     |                           |               |        |                    |                         |                       |  |

**Figure 12: Summary Results**

- 2. Enter filter criteria to narrow the information that appears in the tabs.
- 3. In the **Acct Summary** tab, select the account for which you want to see additional details.
- 4. Click the other tabs to view the following information:
	- **Port/Prod Grp** tab: Aggregate NAV and Risk Requirement for portfolio and product groups.
	- **Class Group Totals** tab: NAV, Minimum Requirement, and -5/+5 P/L intervals for class groups.
	- **Contract Details** tab: NAV, Minimum, and -5/+5 P/L intervals for individual contracts.
	- **Basket Details** tab: NAV, Minimum, and P&Ls of stock positions included in the selected basket. You must select a basket from Contract Details tab in order to access the Basket Details tab.

5. Click **Export: Detail To** in the upper right corner to export the result details to a PDF or CSV file.

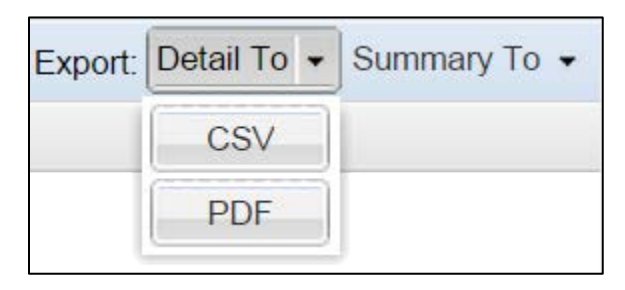

- **Note**: Exported PDF files do not include the **Exchange** field, and the **Requirement** field appears in rows for each class group, product group, account, and clearing firm. However, exported CSV files include both the **Exchange** and **Requirement** fields as columns.
- 6. Click **Summary To** in the upper right corner to export the summary to a PDF or CSV file.

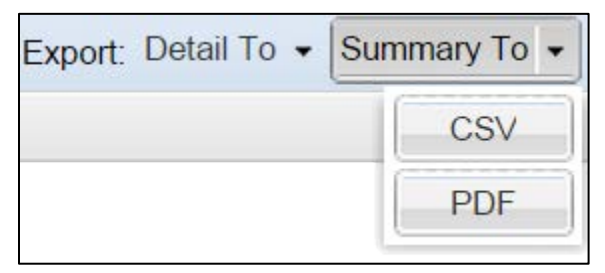

**Note**: You can click the **Positions** and **Results** buttons above the Results filter in the upper left corner of the screen to toggle between the selected positions and the calculated requirements results.

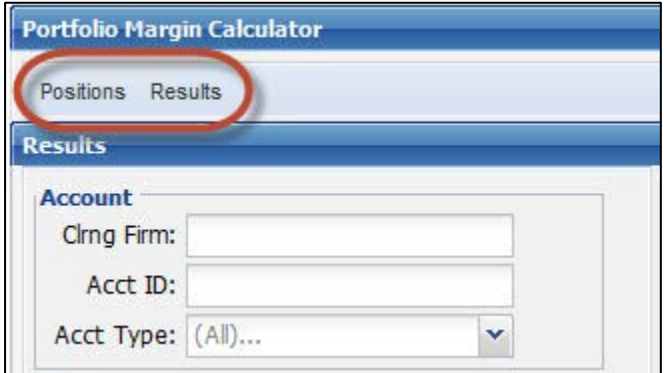

**Figure 13: Positions and Results Buttons**

## <span id="page-16-0"></span>Appendix A: Portfolio Margin Calculator Screens

This appendix describes the filters associated with the Portfolio Margin Calculator.

## <span id="page-16-1"></span>Available Contracts Filter

The Available Contracts filter returns a list of available contracts matching the search criteria that you enter.

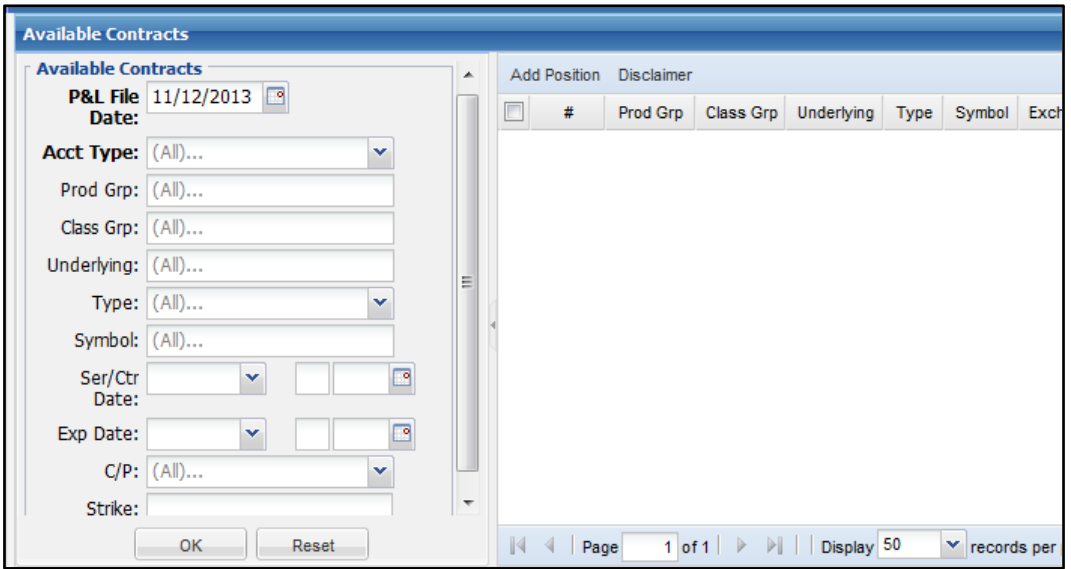

**Figure 14: Available Contracts Filter Screen**

| <b>Item</b>              | <b>Description</b>                                                                                                    |
|--------------------------|----------------------------------------------------------------------------------------------------|
| <b>P&amp;L File Date</b> | Activity date of the Theoretical P&L File. Defaults to the most<br>recent activity date. Only the most recent P&L File is available<br>on the public site.                                                       |
| Acct Type                | Account type. Valid values are: CPM (C), RBH-BD (F), and<br>RBH-MM (M).                                                                                                    |
| Prod Grp                 | Product group. Numeric ID and description representing a<br>combination of Class Groups that have highly correlated<br>underlying instruments. Validated against the RBH profit/loss<br>files.                   |
| Class Grp                | Class group. Alphanumeric ID and description representing a<br>combination of instruments that derive their value from the same<br>underlying security or index. Validated against the RBH<br>profit/loss files. |

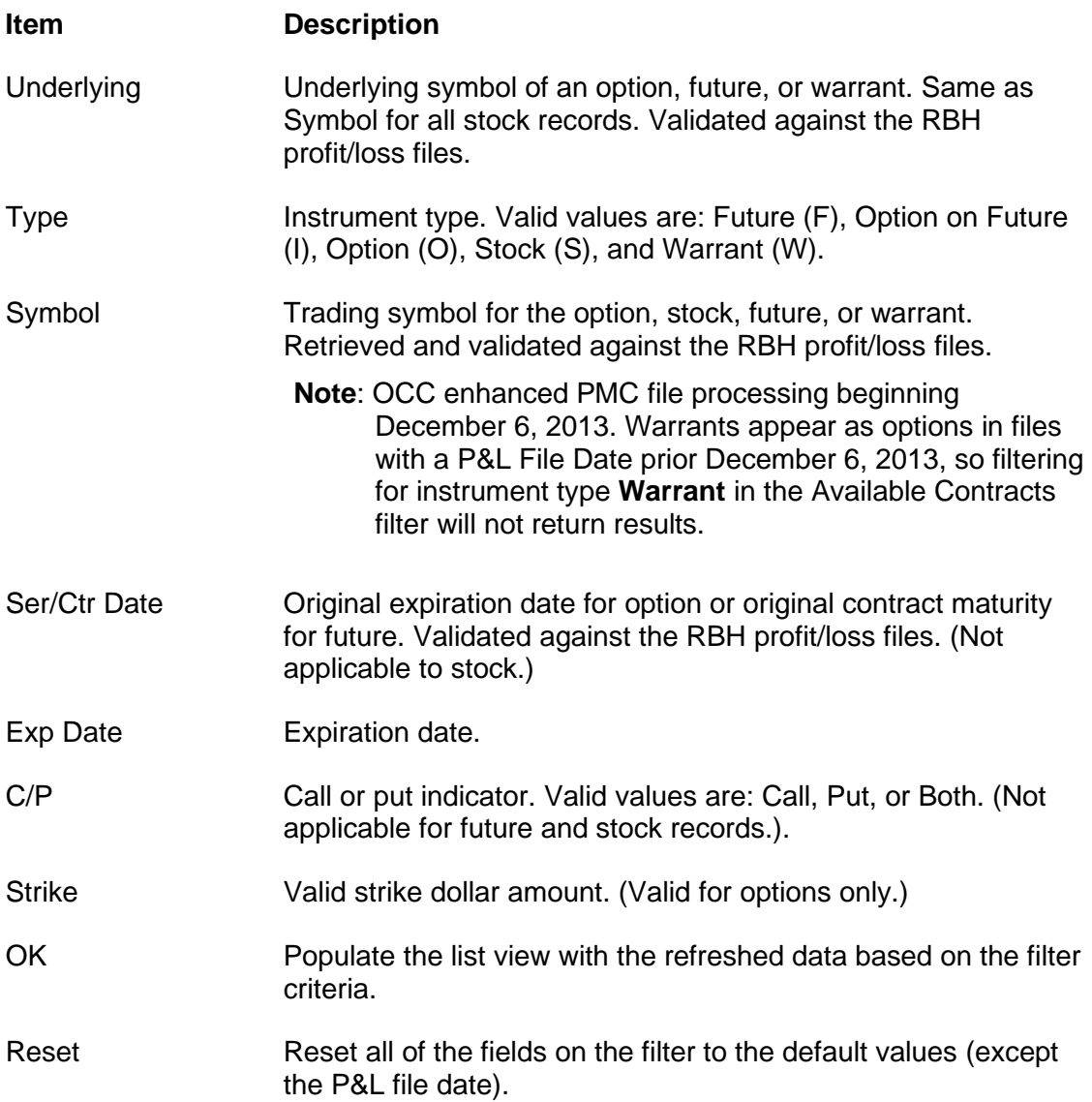

## <span id="page-18-0"></span>Selected Positions Filter

The **Selected Positions** filter returns a list of selected positions matching the search criteria that you enter.

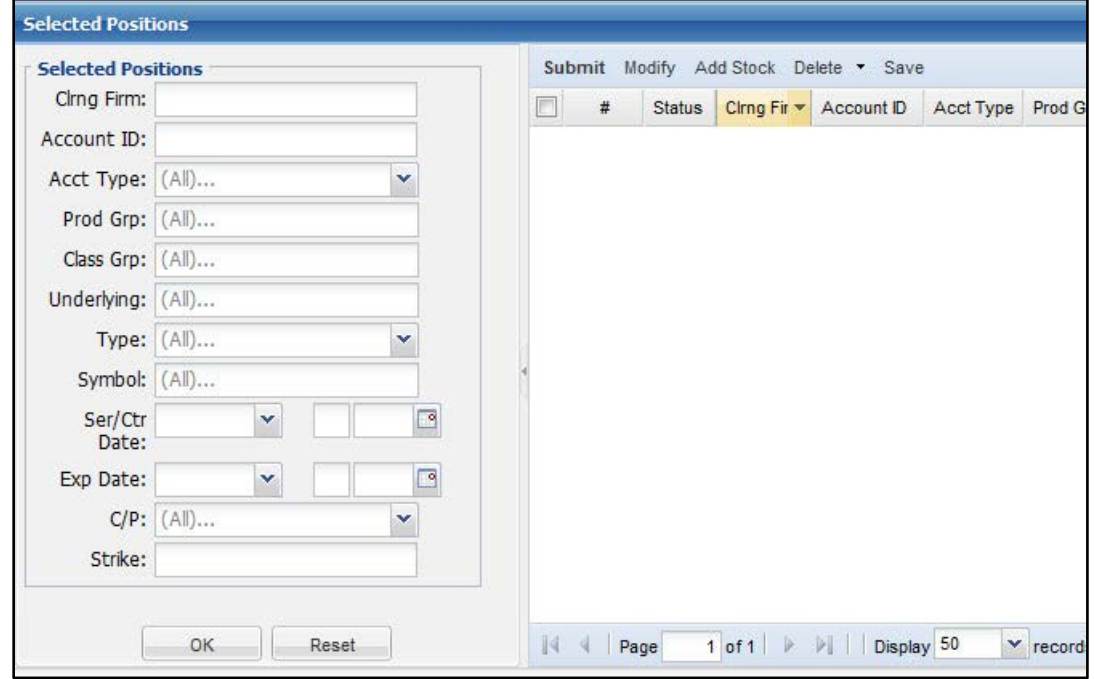

**Figure 15: Selected Positions Filter Screen**

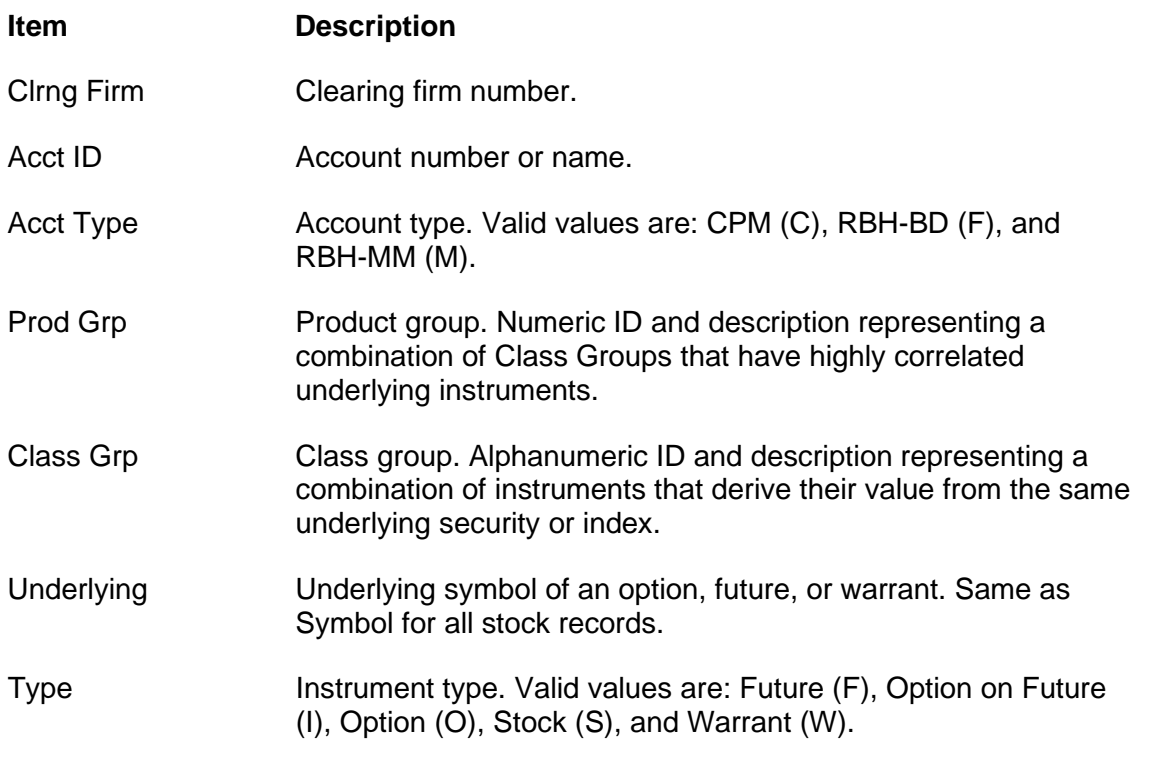

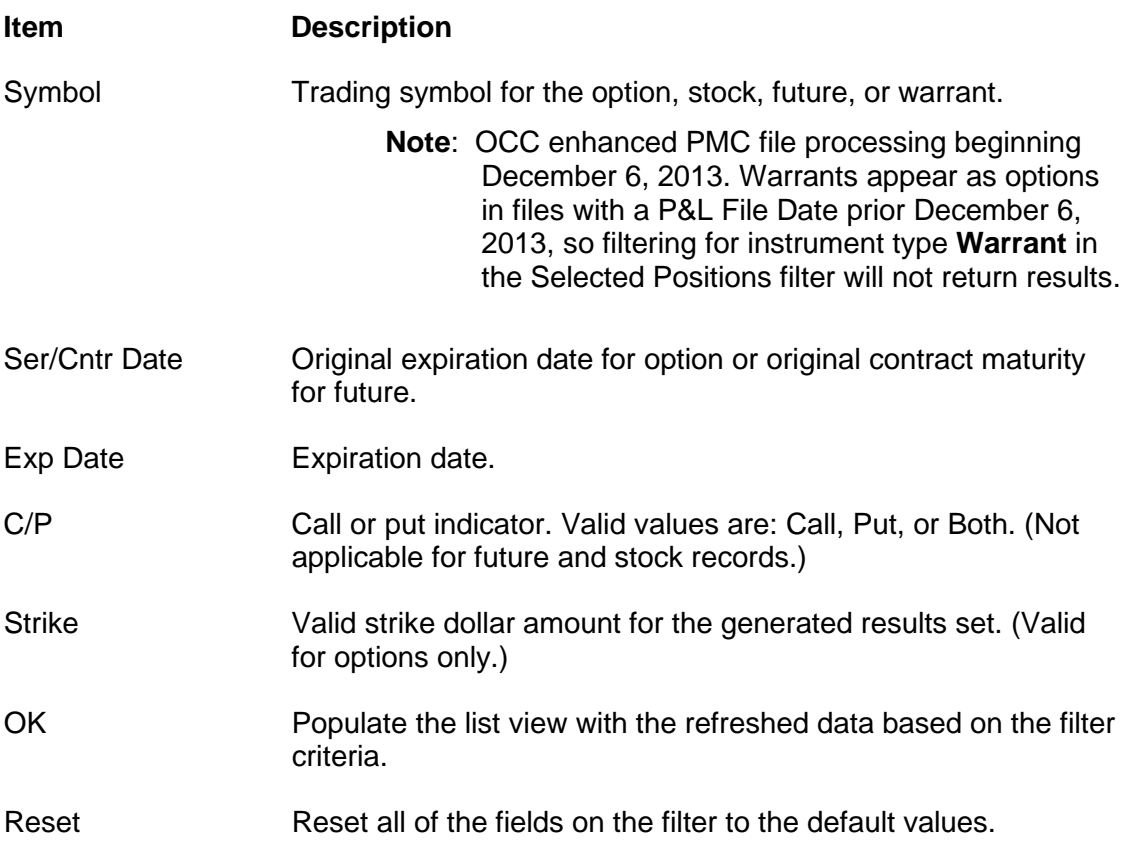

## <span id="page-20-0"></span>Results Filter

The **Results** filter returns a list of results matching the search criteria that you enter.

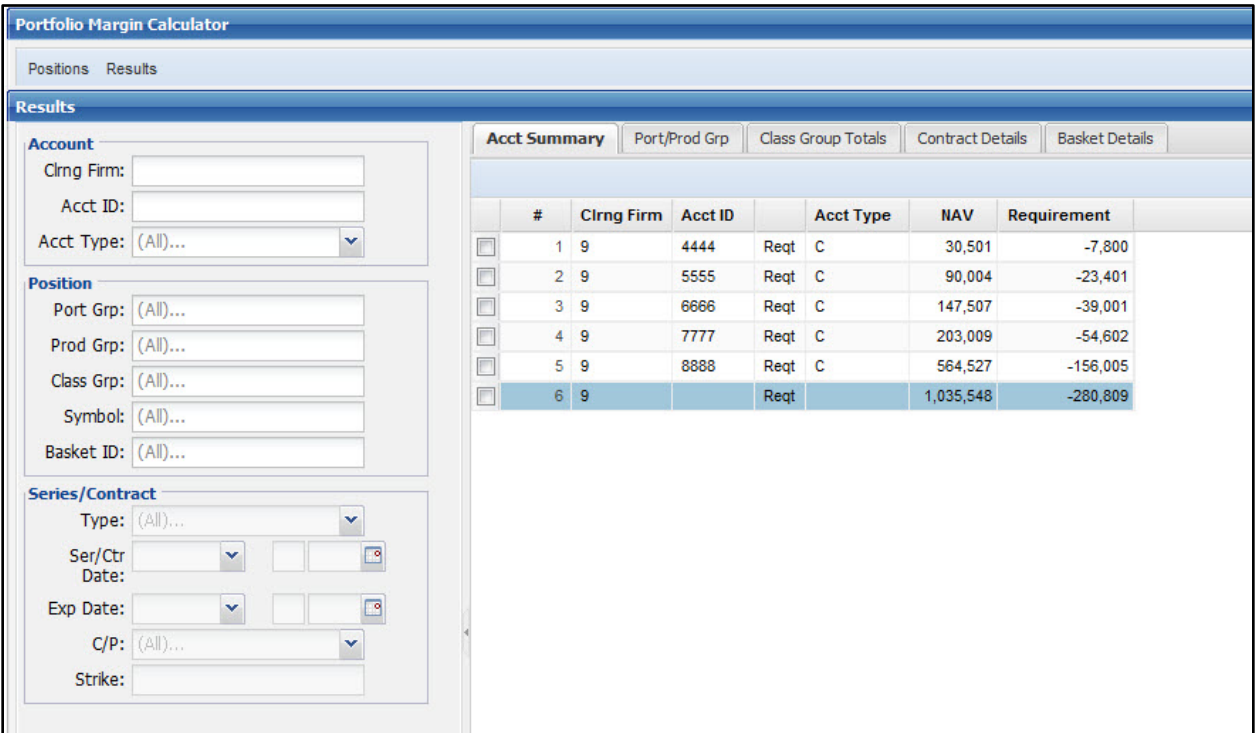

**Figure 16: Results Filter Screen**

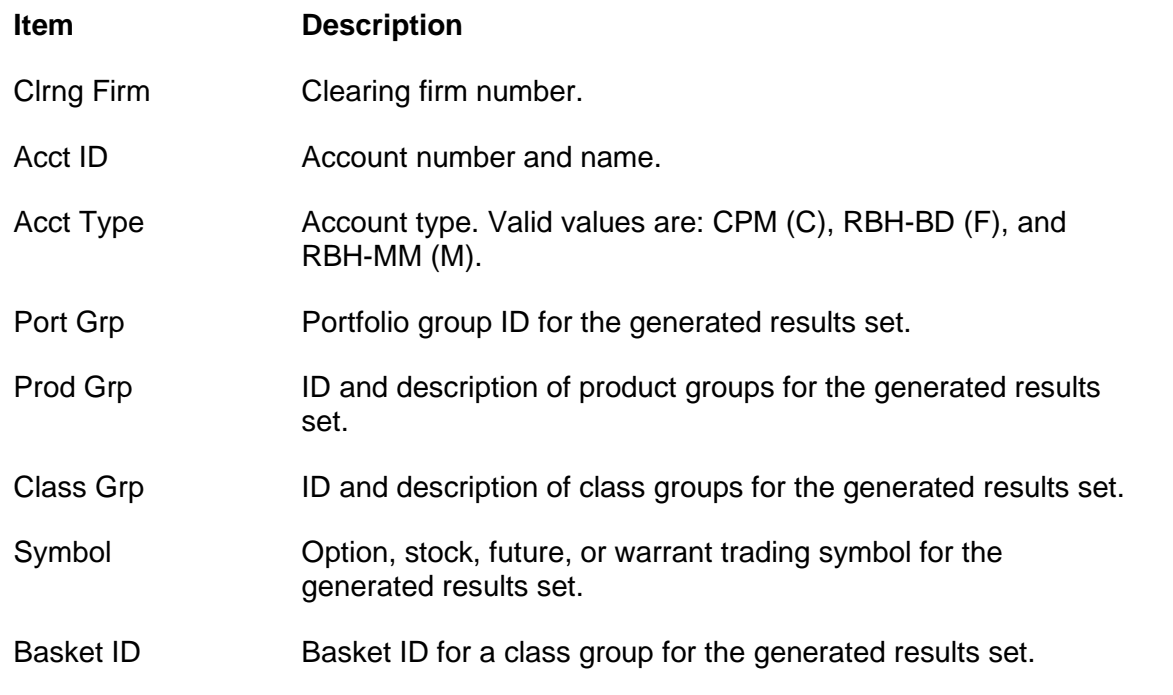

*OCC — Last Updated June 2020*

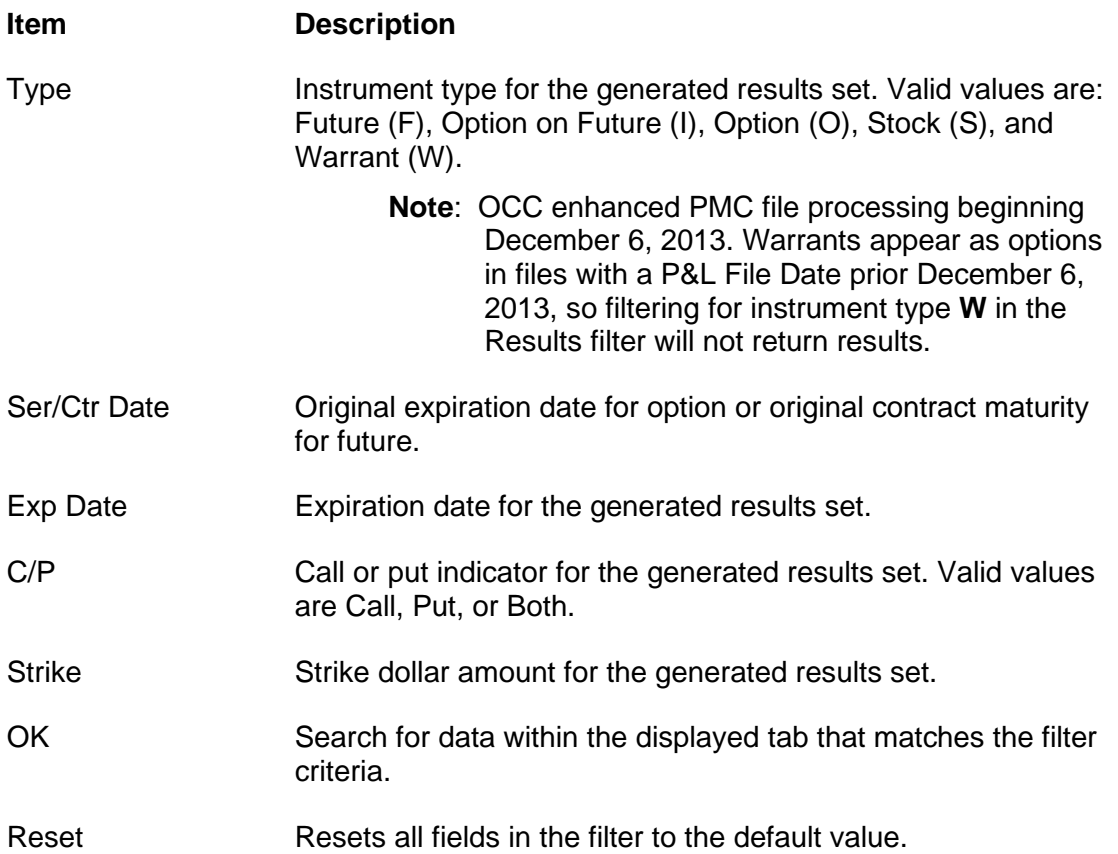

## <span id="page-22-0"></span>Appendix B: Position File Description

This appendix describes the various components and layout of a CSV formatted position file, which can be used to upload multiple positions into the Portfolio Margin Calculator in order to calculate portfolio-based margin requirements. The position file can also be used in conjunction with manually edited positions.

## <span id="page-22-1"></span>1 – Position Header Record

This is the first row in the CSV position file. It consists of four fields.

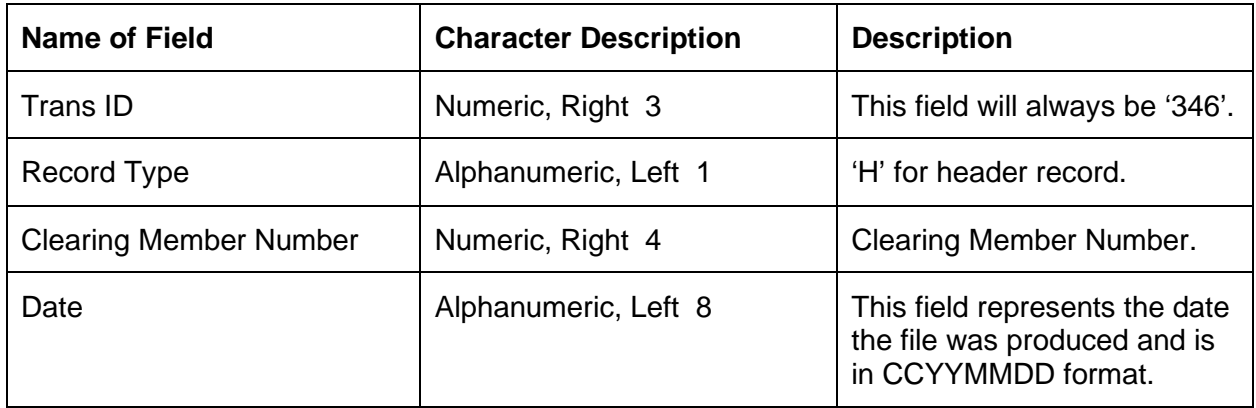

## <span id="page-22-2"></span>2 – Detail Record

These rows contain position details. Each row consists of eighteen fields.

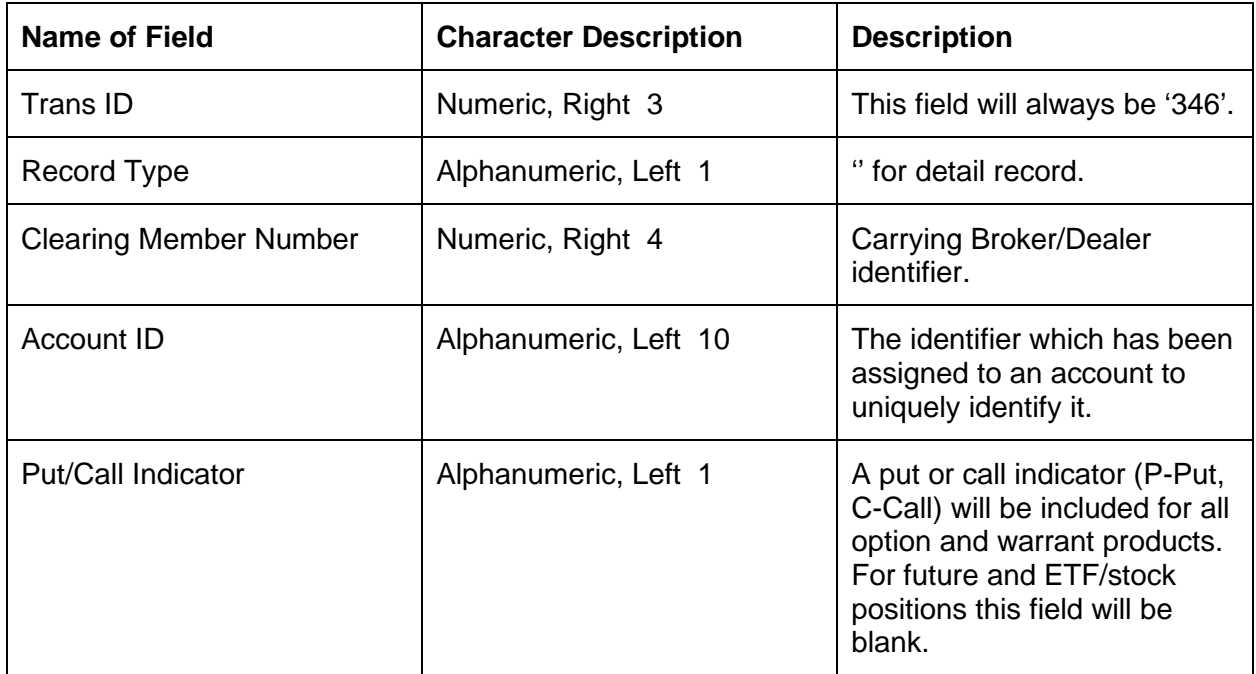

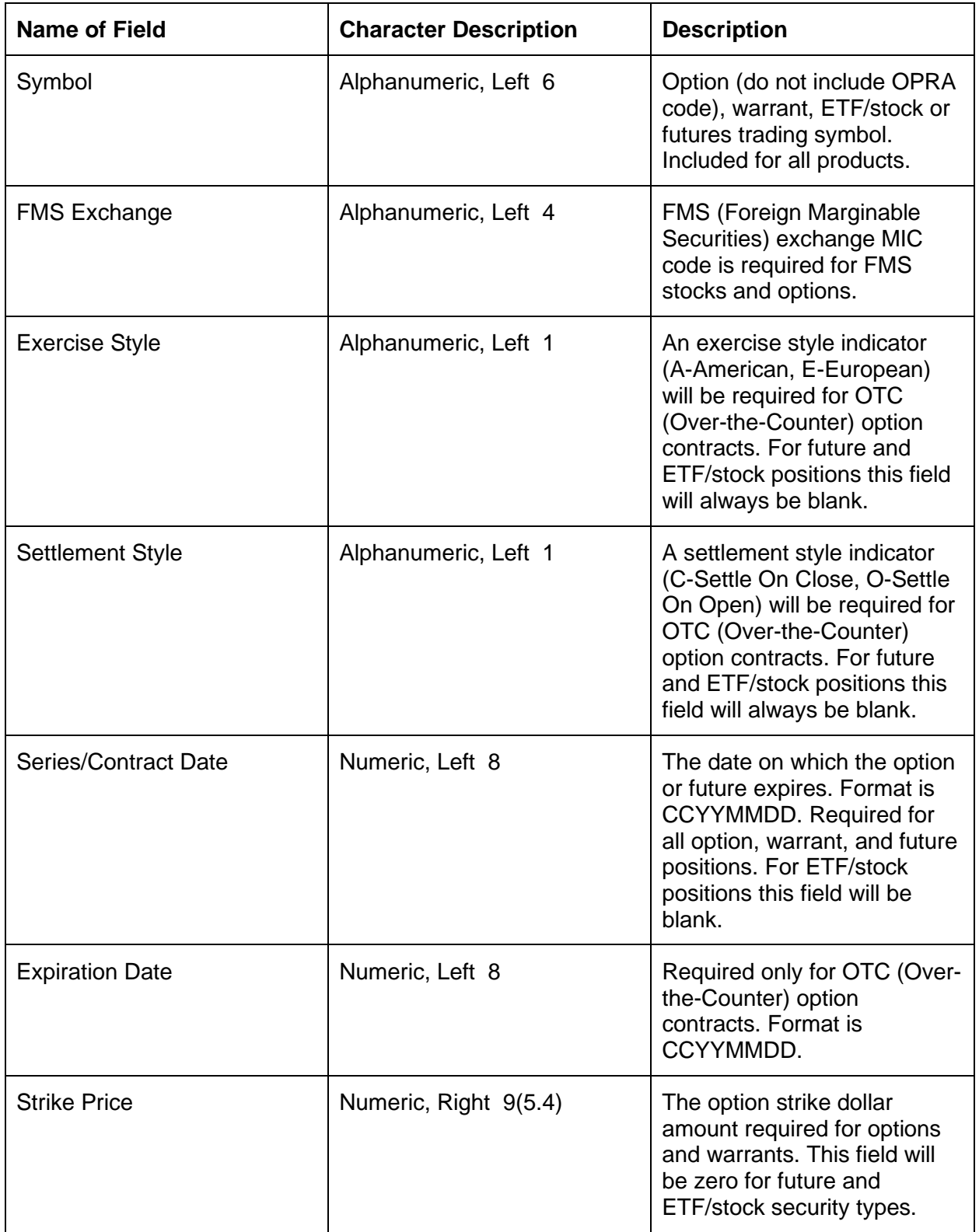

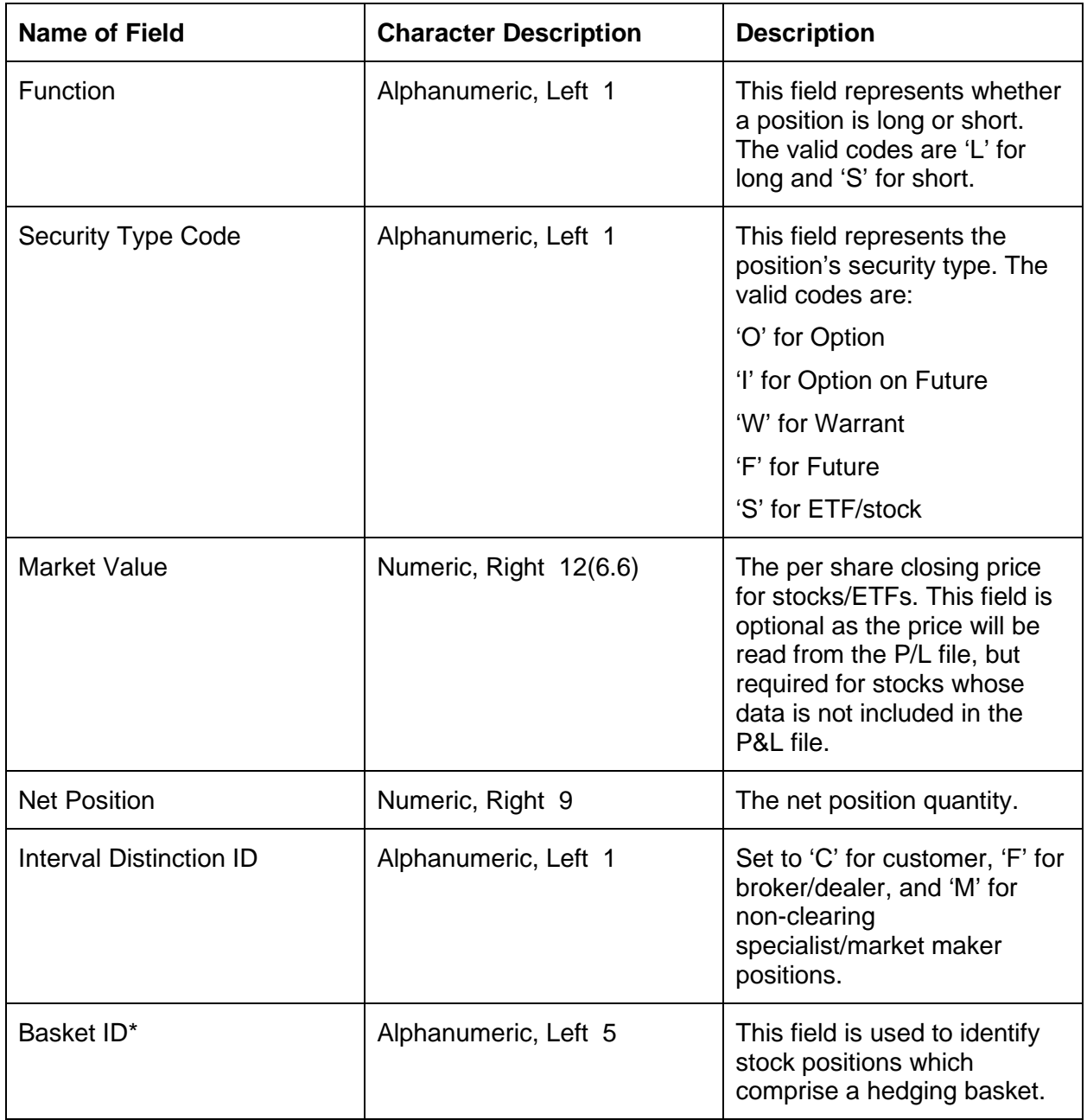

## <span id="page-24-0"></span>3 – Position Trailer Record

This is the last row in the CSV position file. It contains five fields.

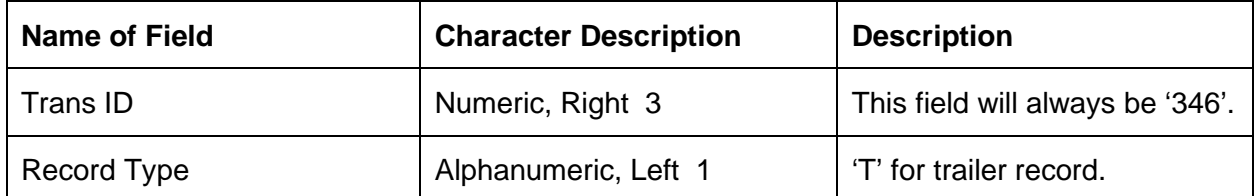

*OCC — Last Updated June 2020*

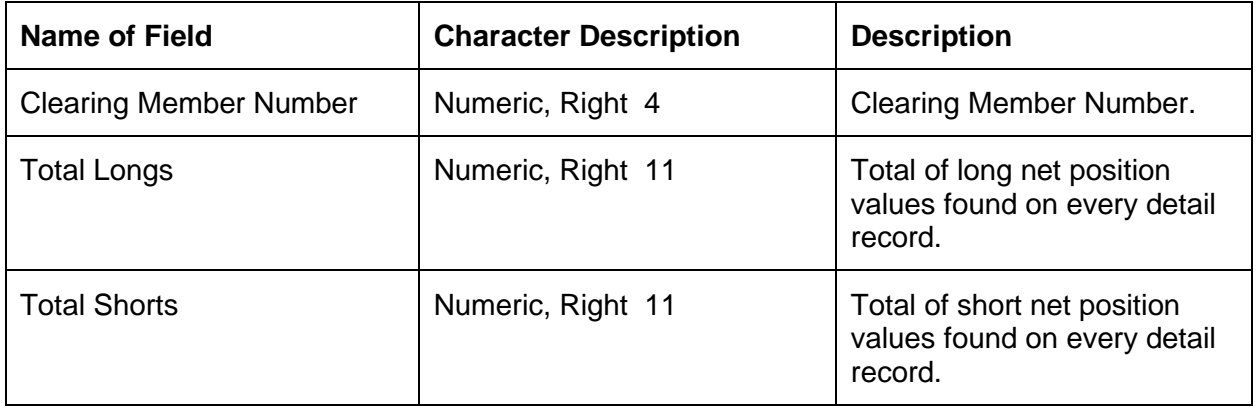

#### **Character Description Legend**

Alphanumeric – The field can be a combination of letters and numbers.

Numeric – The field must be a number.

Right – The field is justified to the right.

Left – The field is justified to the left.

Numeric entries in the Character Description sections of this Appendix convey the total number of digits in each respective field. They are described as Nx(y.z) where x is the total number of digits in the field; y is the number of integer digits; and z is the number of decimal digits. For example, "18(11.7) represents an eighteen digit number with eleven integers and seven decimals.

\*Refers to Valid Basket Codes, which are available at [https://www.theocc.com/Risk-](https://www.theocc.com/Risk-Management/RBH-and-CPM-Documentation)[Management/RBH-and-CPM-Documentation](https://www.theocc.com/Risk-Management/RBH-and-CPM-Documentation)

## <span id="page-26-0"></span>Appendix C: Revision History

## <span id="page-26-1"></span>Revision History

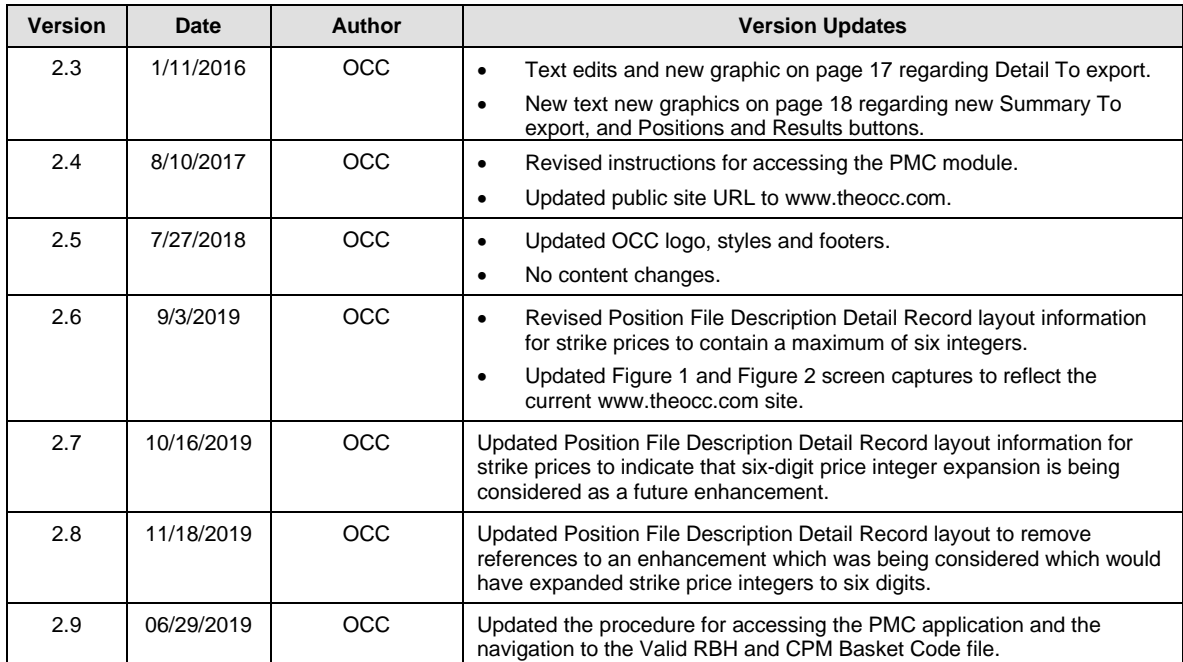